### **LCSR Overview & Data Submission Requirements**

**October 18, 2018**

Amanda Mayne, Quality and Safety Stephanie Sykes, Quality and Safety Debapriya Sengupta, Registry Data Analytics Manager King Lo, IT Manager Lu Meyer, Data Analyst

#### **What we will cover**

- Benefits of Participating in LCSR
- LCSR Required Data Elements
- NRDR account setup overview: changes to account structure
- LCSR portal overview
	- How to submit data
	- Dealing with upload errors
	- LCSR aggregate report schedule
- Frequently asked questions

### **Benefits of Participating in LCSR**

- LCSR is approved by CMS to enable providers to meet quality reporting requirements for receiving Medicare CT lung cancer screening payment.
- Monitor and demonstrate the quality of CT lung cancer screening in your practice through periodic feedback reports
- Help refine and improve lung cancer screening for everyone.

#### **LCSR Required Data Elements**

- The LCSR requires you to submit data from not only Medicare patients, but from all payers.
- In addition to data elements required by CMS, additional data elements are collected for LCSR participation, but not sent to CMS. In order to approve our registry, CMS assessed our performance as a quality registry and had *more requirements* than simply collecting the fields for CMS reporting. Our physician oversight committee recommended this list of required fields as what was needed to monitor quality appropriately.

#### [Decision Memo for Screening for Lung Cancer](https://www.cms.gov/medicare-coverage-database/details/nca-decision-memo.aspx?NCAId=274&NcaName=Screening+for+Lung+Cancer+with+Low+Dose+Computed+Tomography+(LDCT)&TimeFrame=7&DocType=All&bc=AQAAIAAAAgAAAA%3d%3d&)

### **NRDR Registration**

With our new system upgrade, your Master facility ID was cancelled and a Corporate Account was created in its place. Corporate accounts were created for administrative purposes only. They do not function as a facility. If you now have a cancelled Master Facility ID and it's a true physical location where patients are seen and/or was previously submitting data, you will need to restart this location as a facility. Navigate to the *Facility Information* page and click "Restart". You will be redirected to the application page where you will need to click "next/skip" until your application is completed. (Be sure to click **submit** otherwise the status will be incomplete!)

#### Complete a 'New Corporate Account Registration'

- The corporate account is an "umbrella" account for handling all administrative tasks- was previously known as a master facility
- Add facilities- each physical location where a patient received an imaging exampreviously known as a child facility
- If you are uncertain if your locations are currently registered submit a ticket at http://nrdrsupport.acr.org so that it can be researched
- If you do not see LCSR listed, you will need to register this facility for LCSR
- If your Status is Submitted, we need a signed agreement/addendum to change the status to Accepted
- If some facilities are Accepted and some are Submitted, please submit a ticket so that all facilities can be updated to Accepted

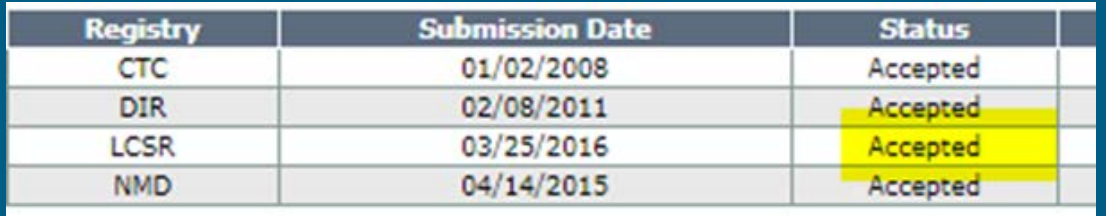

### **NRDR Accounts and Profiles**

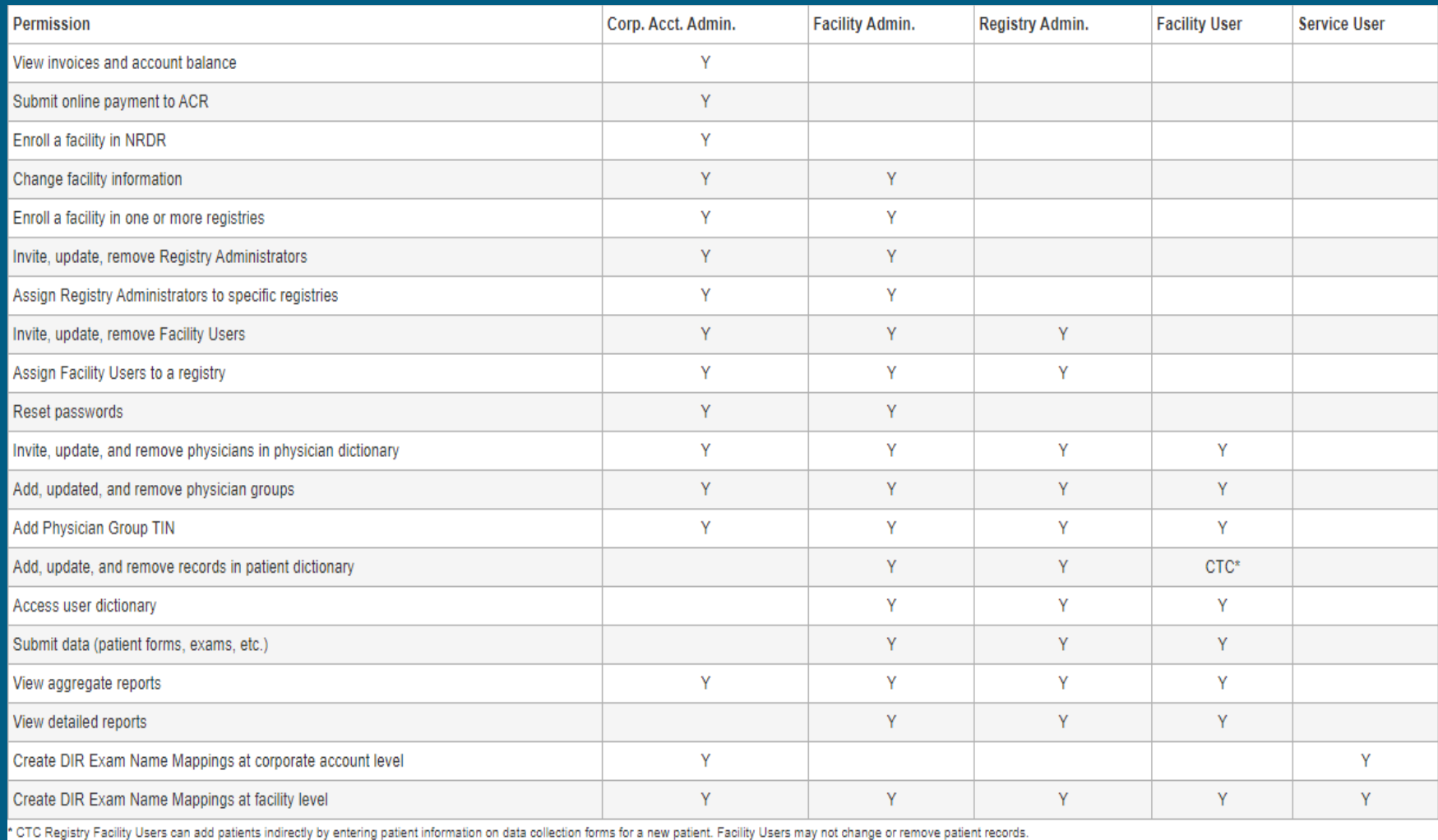

#### **Manage Physicians**

• Physicians must be at all facilities- first need to select the facility, where he or she practices, from the facility picker in the upper right corner then go to the Manage Physicians tab on the left hand column.

**• TIN is not required for LCSR** 

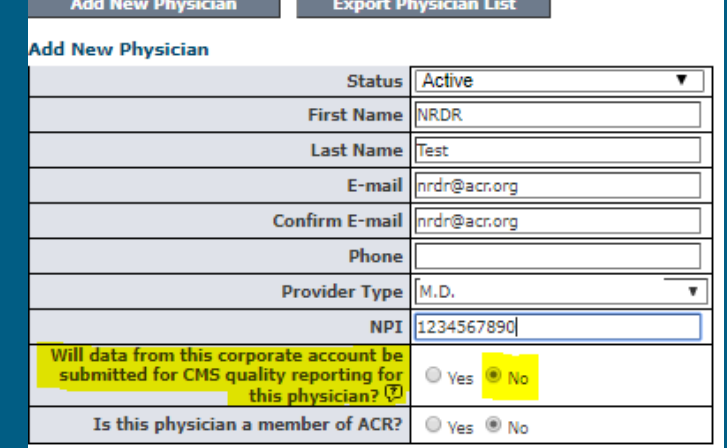

#### **How to Submit LCSR Data**

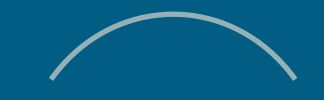

Determine which method you will use to submit data to the LCSR

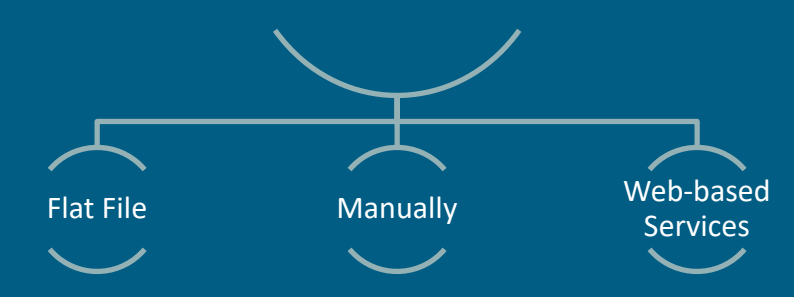

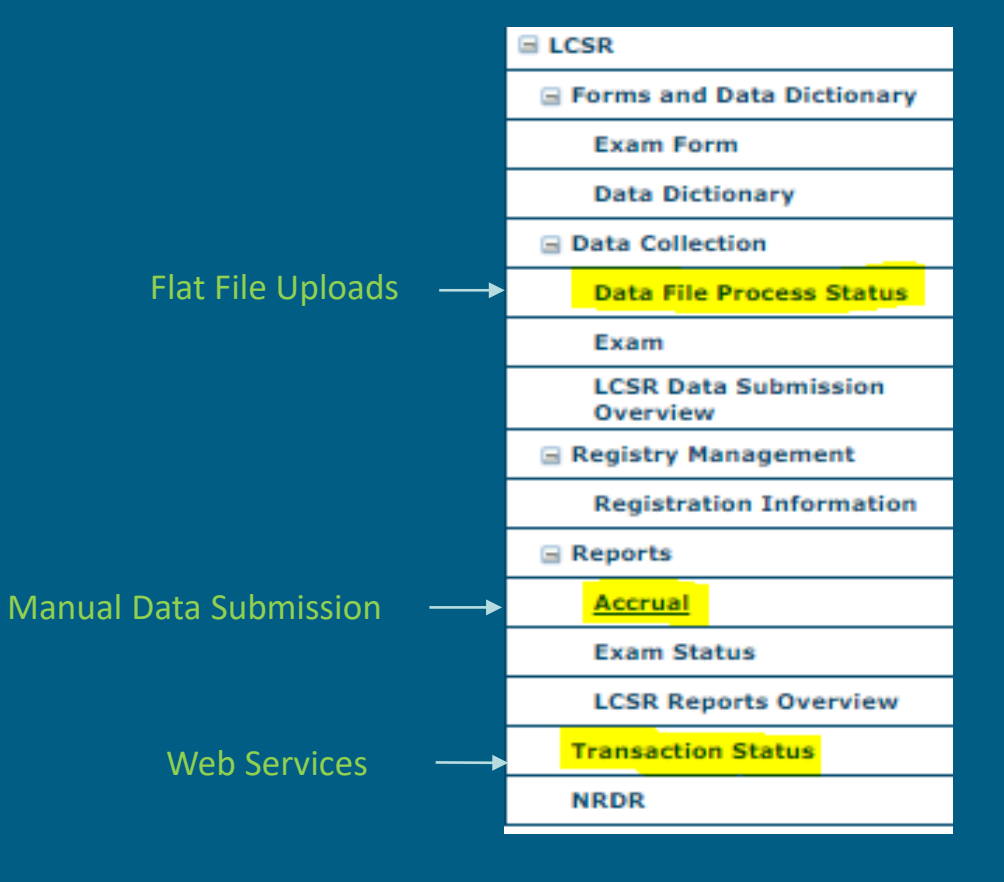

#### **LCSR Data Entry Resources**

• The [LCSR Data Dictionary](https://s3.amazonaws.com/cdn.freshdesk.com/data/helpdesk/attachments/production/11026101390/original/LCSR%20Data%20Dictionary%202018-01-03.pdf?X-Amz-Algorithm=AWS4-HMAC-SHA256&X-Amz-Credential=AKIAJ2JSYZ7O3I4JO6DA/20181018/us-east-1/s3/aws4_request&X-Amz-Date=20181018T165528Z&X-Amz-Expires=300&X-Amz-Signature=8167b655e1284e6b7be527aa2197fe21fd61beba7277a2df944c22803f60891d&X-Amz-SignedHeaders=Host&response-content-type=application/pdf) describes all of the data elements for the Lung Cancer Screening registry, including whether or not a field is required and what responses are valid.

• Click [LCSR Data Elements](https://s3.amazonaws.com/cdn.freshdesk.com/data/helpdesk/attachments/production/11023626974/original/Required%20Data%20Elements%20in%20LCSR.pdf?X-Amz-Algorithm=AWS4-HMAC-SHA256&X-Amz-Credential=AKIAJ2JSYZ7O3I4JO6DA/20181018/us-east-1/s3/aws4_request&X-Amz-Date=20181018T165630Z&X-Amz-Expires=300&X-Amz-Signature=a19f78bde21906c57b96007fd64a5193bcf4e99a428716525d9a705f2bff7f2c&X-Amz-SignedHeaders=Host&response-content-type=application/pdf) for the data elements required for LCSR participation.

## Accessing the [Exam Form](https://s3.amazonaws.com/cdn.freshdesk.com/data/helpdesk/attachments/production/11025365932/original/Exam%20Form%202017-10-17.pdf?X-Amz-Algorithm=AWS4-HMAC-SHA256&X-Amz-Credential=AKIAJ2JSYZ7O3I4JO6DA/20181018/us-east-1/s3/aws4_request&X-Amz-Date=20181018T165712Z&X-Amz-Expires=300&X-Amz-Signature=fb28fd0b7f4d1b106909796400af8f6e6860c8599e0fdaa00a5a6273f2e5a29d&X-Amz-SignedHeaders=Host&response-content-type=application/pdf)

#### Exam Search

#### $\Box$  Filter

#### Exams found: 8

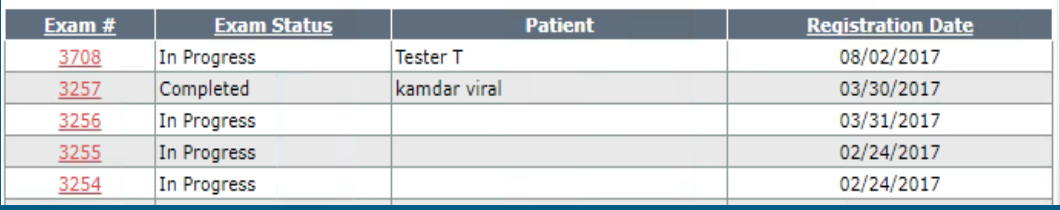

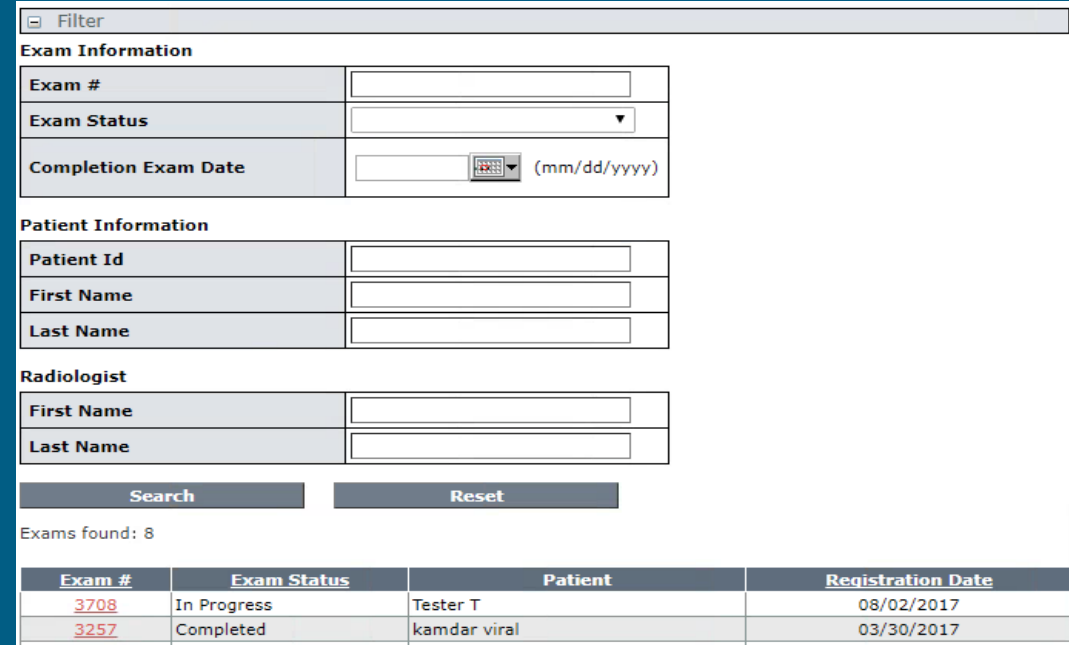

#### **LCSR Available Reports**

1) Accrual 2) LCSR Quarterly Aggregate Report • LCSR PDF Reports • LCSR Excel Reports • LCSR Corporate account-facility report (previously master child report): corporate facilities does not receive a PDF aggregate report.

#### **LCSR Accrual Report**

The Accrual report shows the total number of exams per facility that have been registered, cancelled, and completed at the user's facility, as well as the number of exams in progress. You can also confirm if your data was submitted using the Exam tab. Under Exam Status is will either say completed or in progress.

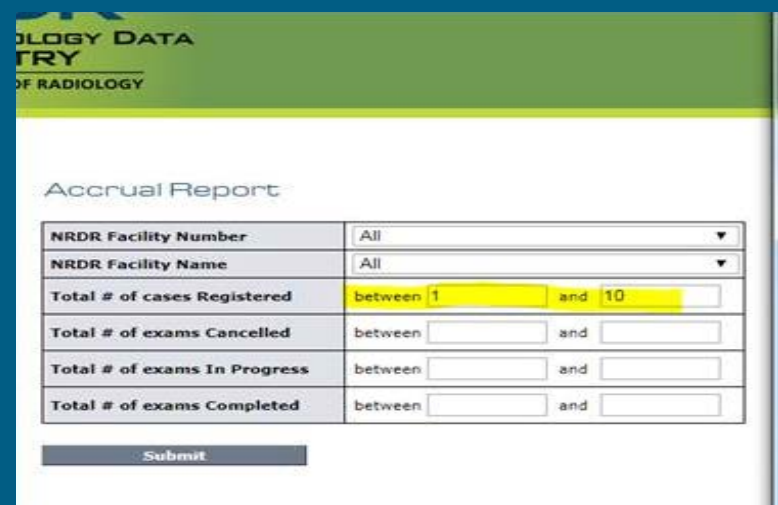

# **LCSR Quarterly Aggregate Report**

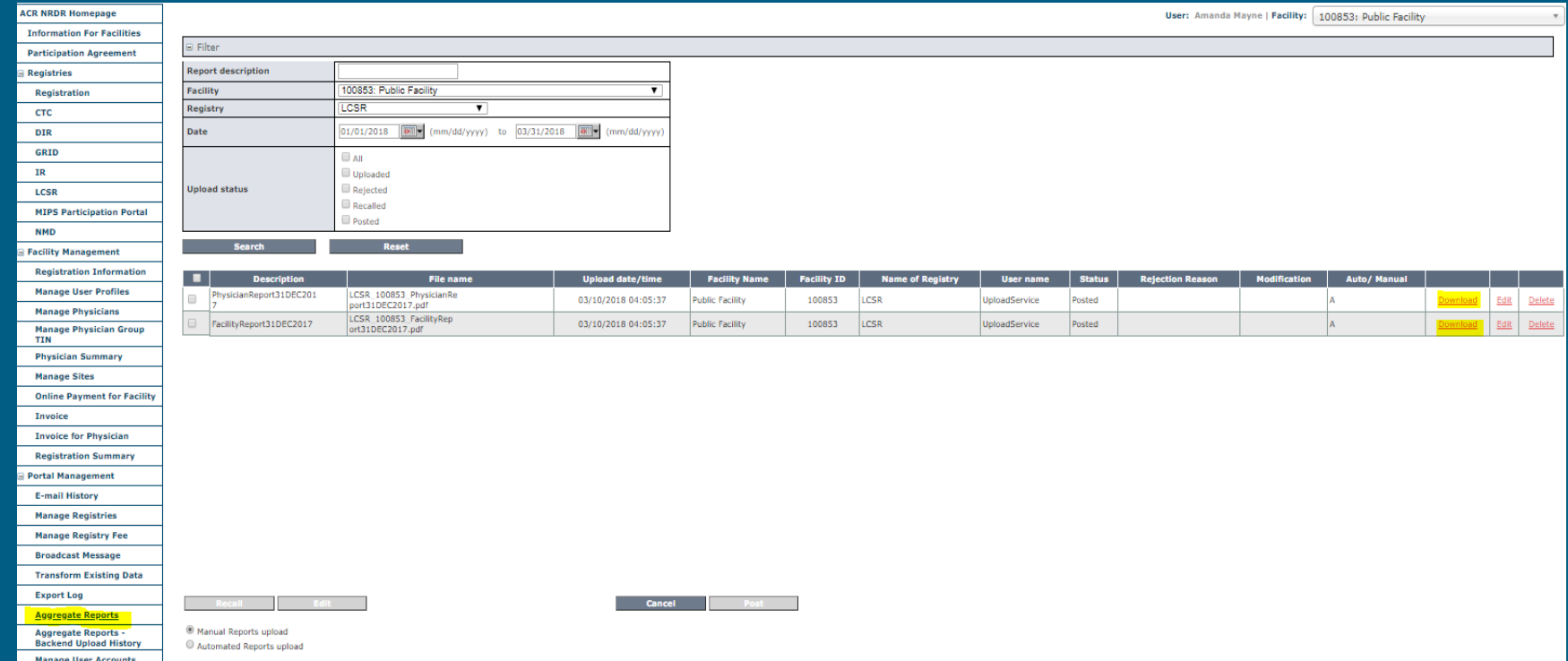

### **LCSR Aggregate Report Schedule**

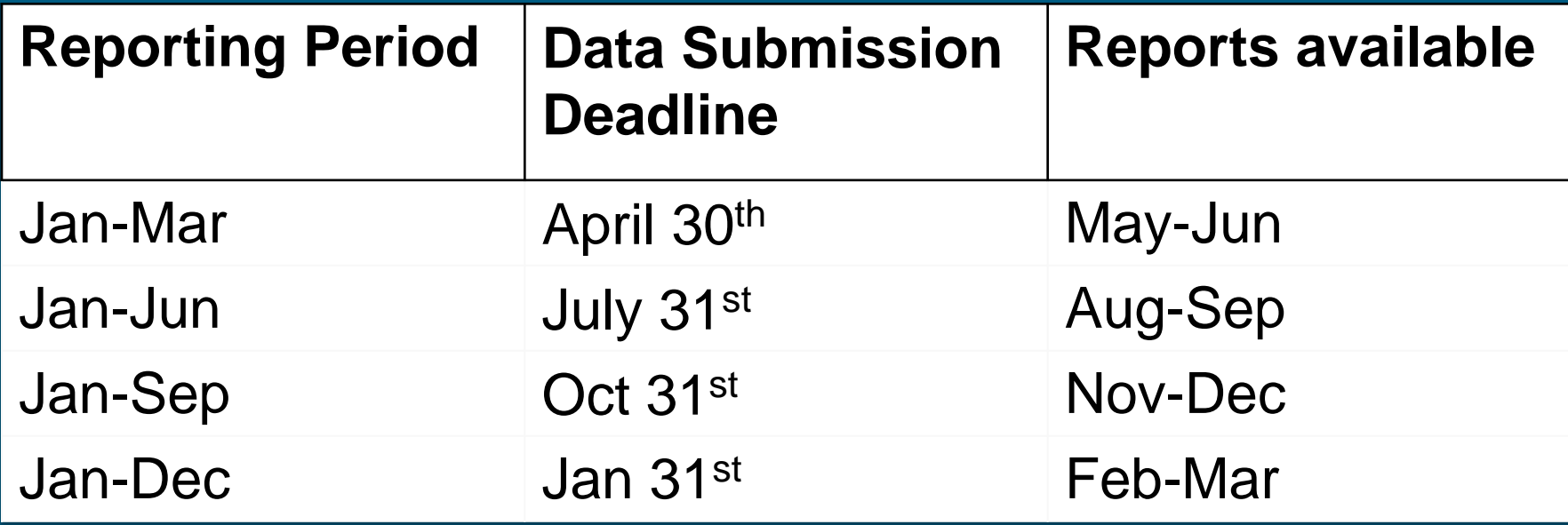

Data submission reminder emails are meant to serve as a reminder that we are nearing the end of the reporting quarter and you have 30 additional days to submit data in order for it to be included in this quarters aggregate reports. Any data not submitted by the deadline will be included in the next quarters report.

### **LCSR Facility Report (PDF and Excel)**

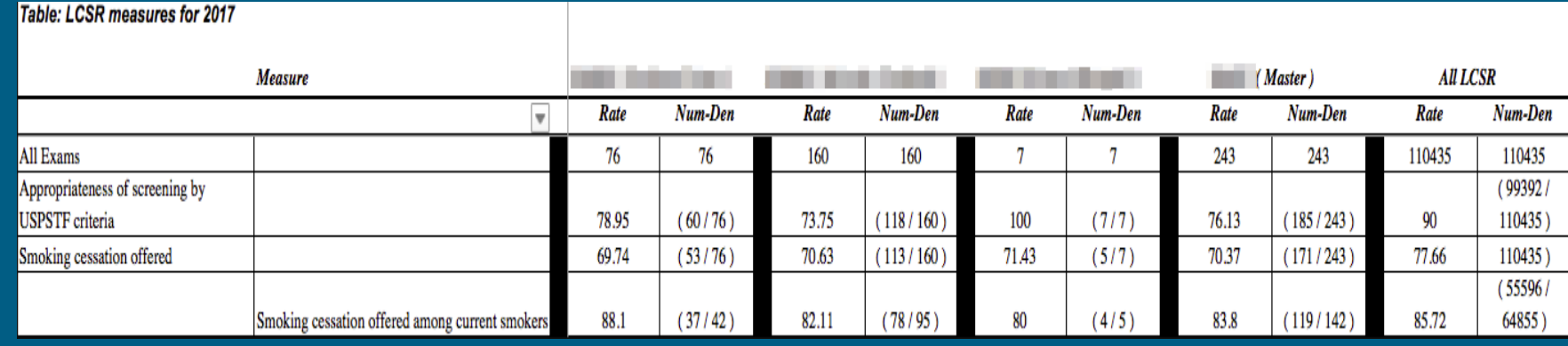

- Aggregate measures for facilities compared to other sites by type, location, geographical region, and to entire registry
- Excel spreadsheet with same data as National Comparison table in Quarterly Aggregate Report

### **LCSR Corporate Report (Excel)**

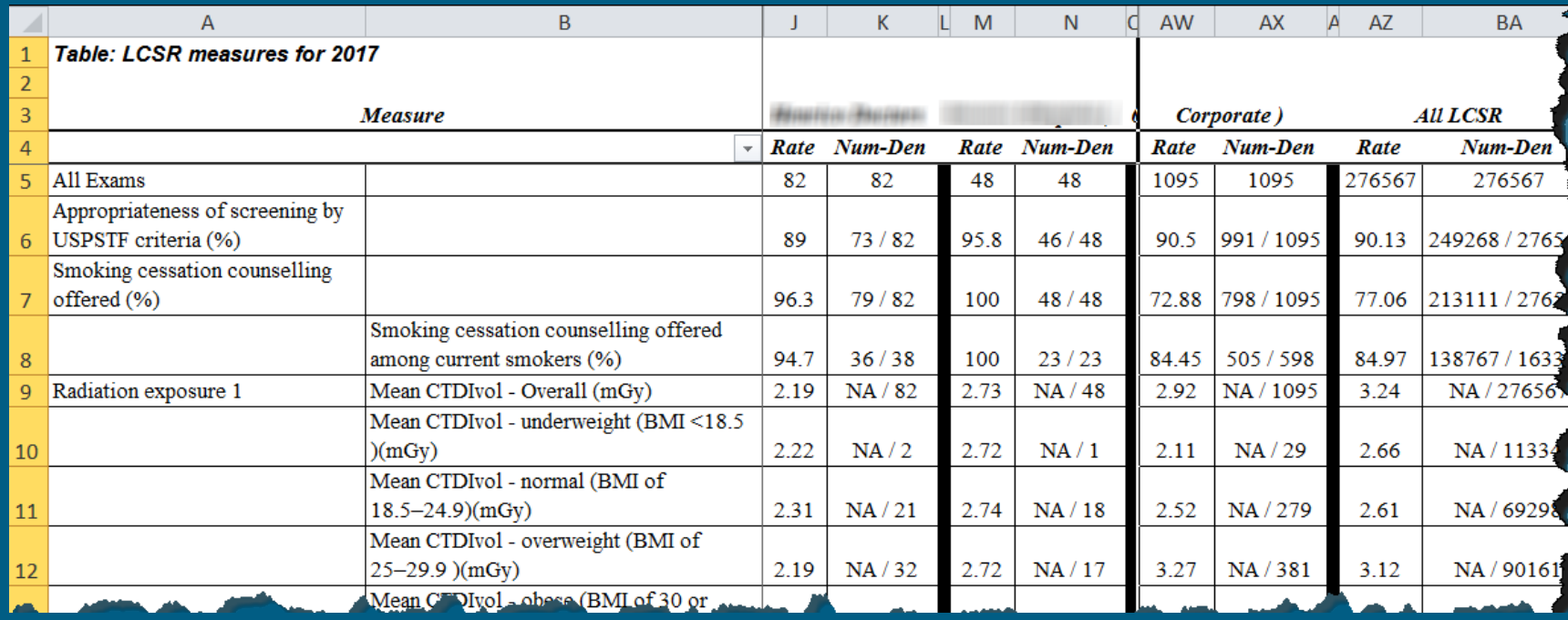

• Corporate accounts do not receive a PDF report. For each corporate account an excel spreadsheet comparison report is available that shows the facility level measures for all child facilities side by side.

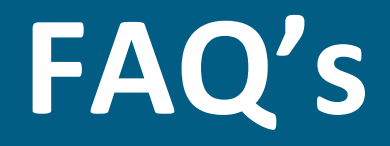

#### **1) Why can't I see any reports when trying to export lung data?**

It's likely that if you're not transmitting data it's because you have the corporate site selected in the facility picker in the upper right corner. Make sure you are selecting the "child" facility in the drop down in order to perform the export.

#### **2) When trying to enter a patient, I receive a pop-up stating duplicate case. I attempted to cancel the exam and re-enter, but it still won't accept the data.**

It's likely the patient has already been entered into the system from a previous exam. In order to check, once you've logged in to NRDR select the 'Manage Patients' tab from the menu on the left side of the page. Use the filter to search for the patient in question (please use the Manage Patients tab to determine which identifier was used). If you are trying to enter an annual exam, select register new exam from the NRDR page and use the purple search bar to search for your existing patient. If you are trying to enter a follow-up, i.e. 3-6 month biopsy, additional imaging, or surgery then you must go into the exam form, scroll towards the bottom (section b), expand and add the follow-up information to the patients screenings.

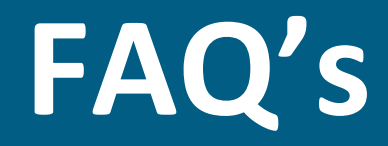

**3) Do exams need to be entered into the registry if a patient had a scan for something unrelated a few months after their initial exam?**

Any follow-up exams cannot be submitted to the LCSR if the screening that preceded it was performed at a facility external to your healthcare system. As a caveat, if the follow-up was performed inside your healthcare system, but not in the same location as the screening, provide the follow-up exam information to the facility that performed the screening so the two are matched.

#### **4) Can we request for an extension for submitting LCSR data?**

You must have your data submitted to the "child" facility 30 days after the end of the quarter in order to have it incorporated in the current quarterly reporting cycle. Any data not provided by the deadline will be incorporated in the next feedback report. Please see data submission schedule slide for details

**5) Should we include the scout (CT scan projection radiograph) for CTDIvol?** If possible, please exclude it. The data elements should be focused on the actual CT scan itself.

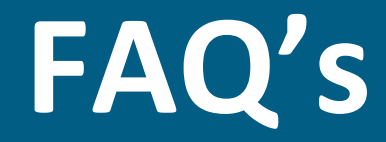

#### **6) Why is my Lung-RAD score not an option?**

Round up to the next closest score that's available.

\*\*If the facility has ACR Lung Cancer Screening Center designation, then the reconstructed slice thickness must be ≤ 2.5 mm.

#### **7) In the event of a full-dose CT being completed by mistake instead of a low-dose exam, would it be appropriate to enter this case in the registry?**

Yes, you should still enter the data into the registry. The registry is for collecting information on all exams- where the purpose of the exam was screening. Ideally, it would be done with low dose. But, if it is done at full dose, you should just enter the exam and the CTDIvol and DLP that was associated with that particular exam.

#### **8) As patients get a screening and has a normal screen, but ultimately comes back for a repeat screen; how do we log a change in score?**

It should be entered as a new screening exam.

For example, the patient will have one screen with 2S, and one with 4B.

# **Contact Us**

### Submit a Ticket

**NRDR Help:** [http://nrdrsupport.acr.org](http://nrdrsupport.acr.org/) **Email:** [nrdrsupport@acr.org](mailto:nrdrsupport@acr.org) **Phone:** (703) 648-8729